Welcome to QuicKeys X 3.1! Version 3.1 is an incredible addition to the already impressive and award winning line of QuicKeys products. This addendum contains information about the new features in QuicKeys 3.1, system requirements and other useful information. For more information on QuicKeys X3 in general, see the User Guide or go to www.quickeys.com.

## The SoftKeys Shortcut

Create -> QuicKeys -> SoftKeys

The SoftKeys shortcut makes it simple and intuitive to launch other shortcuts in an easy to organize way. Upon activation, typically with a hot key, SoftKeys will display a translucent palette/toolbar with up to ten of your shortcuts in slots 1 through 0 (corresponding to the number keys across the top of your keyboard). Pressing one of those number keys will fire the shortcut in the associated slot.

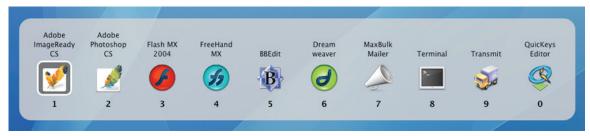

Figure 31-1. A SoftKeys shortcut launcher

For example, you might populate a SoftKeys launcher with your most frequently used app launch shortcuts or your most often accessed folders, or load it with a mix of files, folders and apps associated with a specific project. Alternately you might want to create SoftKeys shortcut launchers to hold shortcuts specific to a particular application and scope that SoftKeys launcher to that app.

\* Note: SoftKeys shortcuts can be nested inside other SoftKeys shortcuts. Using this technique you can quickly navigate through layers of hierarchy containing every other shortcut you've created if so desired. For example, you could create a master SoftKeys palette where pressing "1" brings up another SoftKeys palette containing all of your web applications, pressing "2" brings up a SoftKeys palette with all of your text editing applications, and pressing "3" brings up another with ten categories of Type Text shortcuts, each of which further contains up to ten Type Text shortcuts you've defined.

#### **Building a SoftKeys palette is as follows:**

- 1. Open the QuicKeys Editor and select *SoftKeys* from the *Create -> QuicKeys* menu. You'll see a new QuicKeys shortcut window similar to what is shown in Figure 31-2.
- 2. Drag any shortcuts you like into slots 1 through 0.
- 3. Give the shortcut a hot key trigger (let's assume "F5").
- 4. Name the shortcut, save it, and close it.

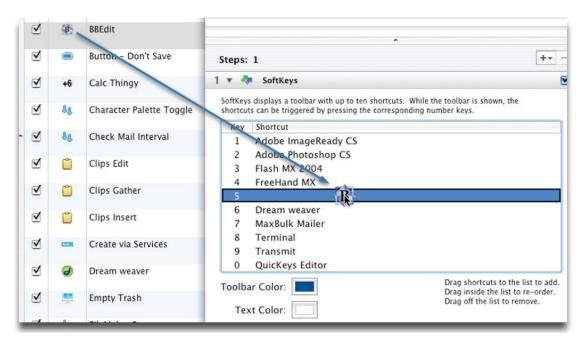

Figure 31-2. Setting up a SoftKeys shortcut

### **SoftKeys Options**

The following options are available within the SoftKeys shortcut editing window:

- Drag and drop shortcuts from your main QuicKeys Editor window into the SoftKeys list. Dropping a shortcut on an open slot puts it in that slot; dropping a shortcut on top of an existing list item replaces that item.
- Drag items inside the SoftKeys list to re-order them. Dropping a list item between two other list items reorders them; dropping a list item on top of another list item replaces that item.
- Drag items off the SoftKeys list or click on them and press your delete key to delete them.
- Click on the Toolbar Color and Text Color wells to change the colors of the background and text respectively.

## **Using SoftKeys**

Ways to invoke a SoftKeys shortcut and activate items on its toolbar:

- Typically a hot key will be assigned as a trigger for a SoftKeys shortcut, but any other trigger type will work Triggering a SoftKeys shortcut will display a translucent toolbar containing whatever shortcuts you have used to populated the ten slots. Each occupied slot displays an icon with its slot number below it.
- Pressing a number key will instantly trigger the shortcut indicated by that slot number.
- Alternately you can use your left and right arrow keys or Tab and Shift+Tab keys to select the desired shortcut on the SoftKeys toolbar. Pressing your down arrow, enter, return, or spacebar keys will fire the shortcut in the slot you have selected. You can also click the desired icon with your mouse to activate that shortcut.

|                                                                                                    | 3 |
|----------------------------------------------------------------------------------------------------|---|
| • Once triggered, you can cancel your SoftKeys shortcut by pressing your esc key or clicking with your mouse anywhere outside the SoftKeys launcher. | ; |
|                                                                                                    |   |
|                                                                                                    |   |
|                                                                                                    |   |
|                                                                                                    |   |
|                                                                                                    |   |
|                                                                                                    |   |
|                                                                                                    |   |
|                                                                                                    |   |
|                                                                                                    |   |
|                                                                                                    |   |
|                                                                                                    |   |
|                                                                                                    |   |
|                                                                                                    |   |
|                                                                                                    |   |
|                                                                                                    |   |

#### The Workflow Shortcut

Create -> Scripting -> Workflow

The Workflow shortcut allows you to incorporate Automator Workflows (requires Mac OS X 10.4) into QuicKeys shortcuts as stand-alone items or part of a larger QuicKeys sequence. You can now schedule and run your Workflows with QuicKeys' wide variety of triggers such as timers, app events, hot keys, and speech.

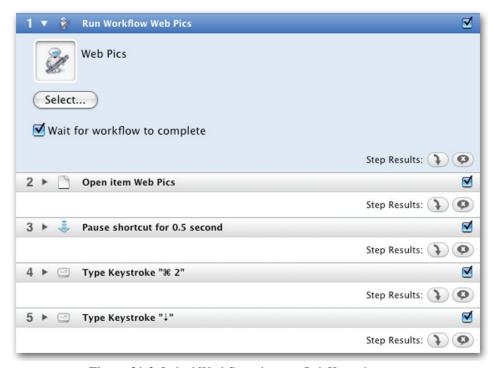

Figure 31-3. Imbed Workflows in your QuicKeys shortcuts

### **Workflow Options**

The following options are available within the Workflow shortcut editing window:

- Drag and drop your Workflow files into the Workflow well. Alternately you can click the **Select...** button and navigate to the desired Workflow file.
- Check the **Wait for workflow to complete** button if you want your shortcut to pause while the Workflow is in progress. When the Workflow is finished, Automator will notify QuicKeys which will continue to the next step if one exists.

### **New Open Items Features**

Create -> Files -> Open Items

The Open Items shortcut is not new, but it has gained some new features. Now QuicKeys can cause a file to be opened by a specific application rather than the default program. For instance, you could set up an Open Items shortcut that will open a text file you've selected in the Finder with BBEdit rather than the default TextEdit.

Another example would be HTML editing. If you frequently need to open HTML or script files in different applications, you can use the new Open With option to speed this up. Define an Open Items shortcut to open selected files with Dreamweaver, another for GoLive, and another for BBEdit. Tying a hot key trigger to each gives you one-touch control of which application opens a file for editing.

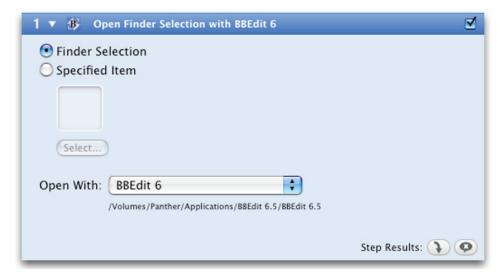

Figure 31-4. The improved Open Items shortcut

### The new "Open With" option

To open a file selected in the Finder with a specified application rather than the default, set the following options:

- Click the "Finder Selection" radio button.
- Select the desired application from the "Open With" pop-up menu. If the desired application is not running it won't be in the list and you'll need to select "Specific Application..." from the list and navigate to it.
- Alternately, selecting the "Specified Item" radio button will allow you to open a specific file with a designated application. This can be useful in sequences or timed events where you might want to work with specific files in their non-default application each time the shortcut is run.

## The Drive Trigger

The new Drive trigger lets you configure QuicKeys to fire a shortcut when a designated drive (or network volume) is mounted or unmounted. This can be useful if you want a specific folder to be opened when a drive with a particular name is attached, or perhaps you'd like to have an e-mail message automatically generated and sent if a drive unmounts while you are away.

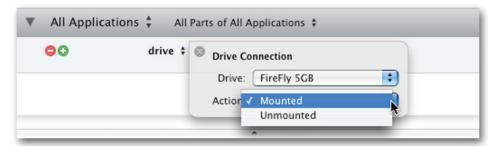

Figure 31-5. Drive Trigger setup

#### **Drive Trigger Options**

**Drive** - The "Drive" pop-up contains a list of all hard drives, network volumes, and removable media installed in, attached to or mounted on your computer. Choose the drive or volume you wish to use as the mount/ unmount trigger from this list.

**Action** - The "Action" pop-up contains two items, "Mounted" and "Unmounted". If you choose "Mounted" from this pop-up, then the trigger will fire when the designated drive is attached/connected/mounted. If you choose "Unmounted" then the trigger will fire when the designated drive is detached/disconnected/ unmounted.

#### The Action Palette

The new Action palette gives you quick, searchable access to all of QuicKeys' shortcut types for even easier shortcut creation. When you're working in the QuicKeys Editor and want to create a new shortcut or add steps to an existing one, you can speed things up by using the Action palette (menu item *Create -> Action Palette* or press the *Command+Option+A* key combination) rather than searching through the *Create* menu.

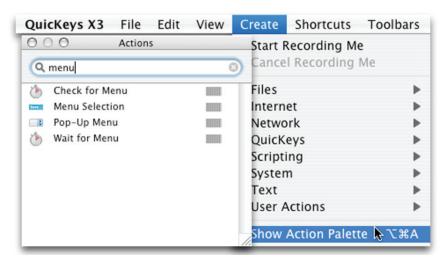

**Figure 31-6.** The new Action palette

#### **Action Palette Features**

**Show/Hide toggle** - Show/Hide the Action palette by pressing Command+Option+A or selecting *Show/Hide Action Palette* from the *Create* menu.

**Search field** - The search field at the top of the Actions window helps you find the shortcut type you need by filtering on the terms you enter. In figure 31-6 the list is filtered to find those shortcut types containing or related to the term "menu".

Action list - The lower part of the Action window contains either the full list of available shortcut types, or the shortcut types resulting from a search term you might have entered in the search field. Simply double-click the desired shortcut type and it will either create a new shortcut (if no shortcut editing window is open) or insert a new step of that type into the front-most shortcut editing window. You can also drag an action from the Action list and drop it into an open shortcut editor window. Additionally, you can use your arrow keys to move up and down the Action list, then press return or enter to insert a new step or create a new shortcut.

# System Requirements for QuicKeys X 3.1

- Mac OS X 10.3.9 or newer.
- Some features require Mac OS X 10.4.
- Certain features require an internet connection.